# Handbuch Jagdstatistik Niedersachsen 2.0

Erstellt am 04/10/2023

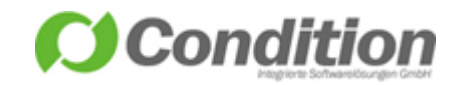

Schneeballweg 8a/b, 37120 Bovenden Telefon: 0551 99883 0 Email: service@condition.de

# <span id="page-1-0"></span>1 Inhaltsverzeichnis

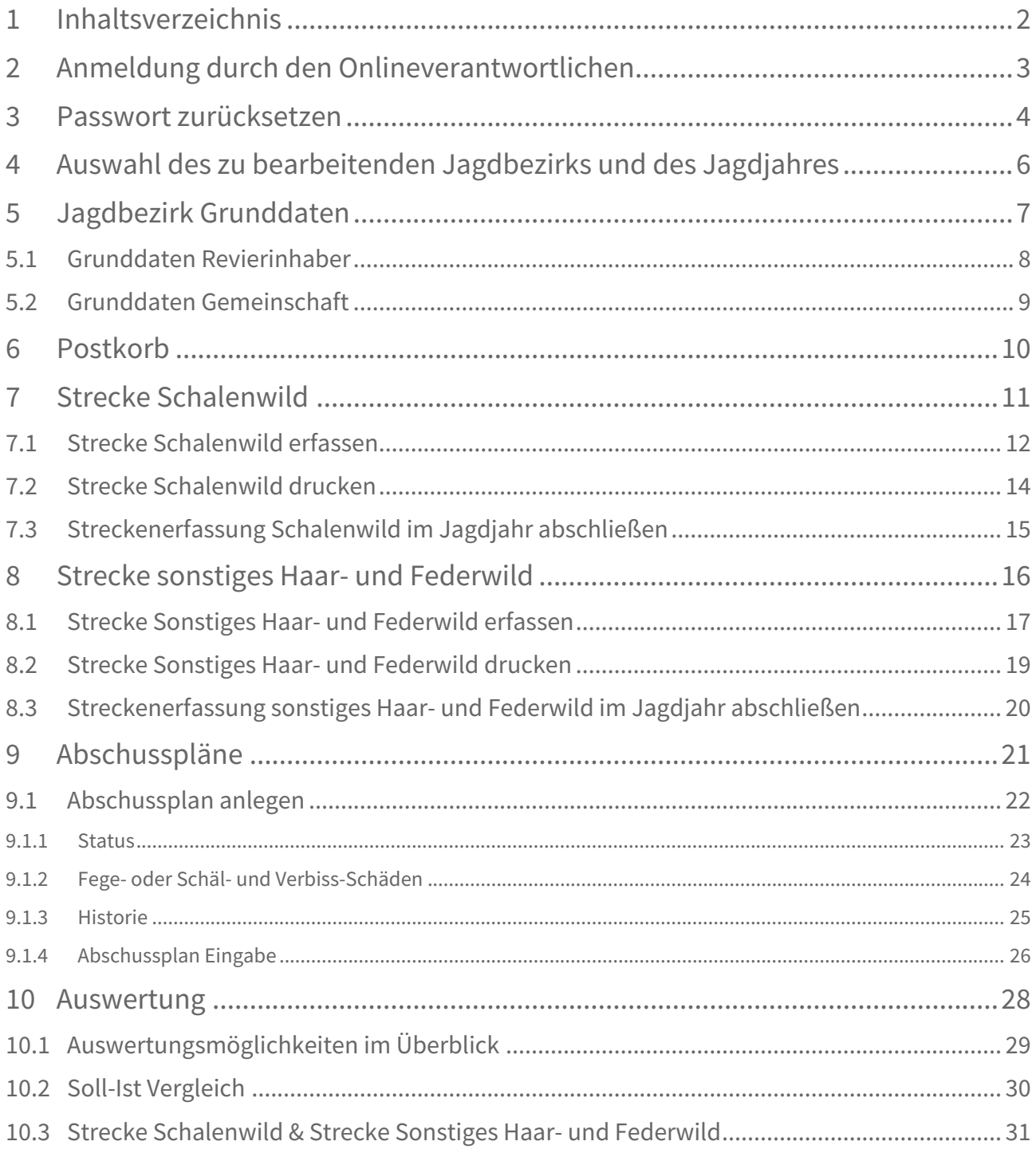

# <span id="page-2-0"></span>2 Anmeldung durch den Onlineverantwortlichen

Rufen Sie bitte die URL <https://www.jagdstatistik.ml.niedersachsen.de/APO/NDS/> im Webbrowser auf.

Wählen Sie in der Maske die für Sie zuständige Jagdbehörde aus. Tragen Sie in den Feldern "Benutzername" und "Passwort" die Ihnen zugeteilten Zugangsdaten ein und klicken Sie auf [Anmelden], um auf die Programmoberfläche zu gelangen.

Bei Ihrer Erstanmeldung werden Sie nach dem Betätigen der Schaltfläche [Anmelden] automatisch aufgefordert das Passwort zu ändern. Folgen Sie hierzu bitte den unter Abschnitt 2 beschriebenen Schritten. Melden Sie sich unbedingt zuerst mit den Zugangsdaten an, welche Sie von der für Sie zuständigen Behörde erhalten haben.

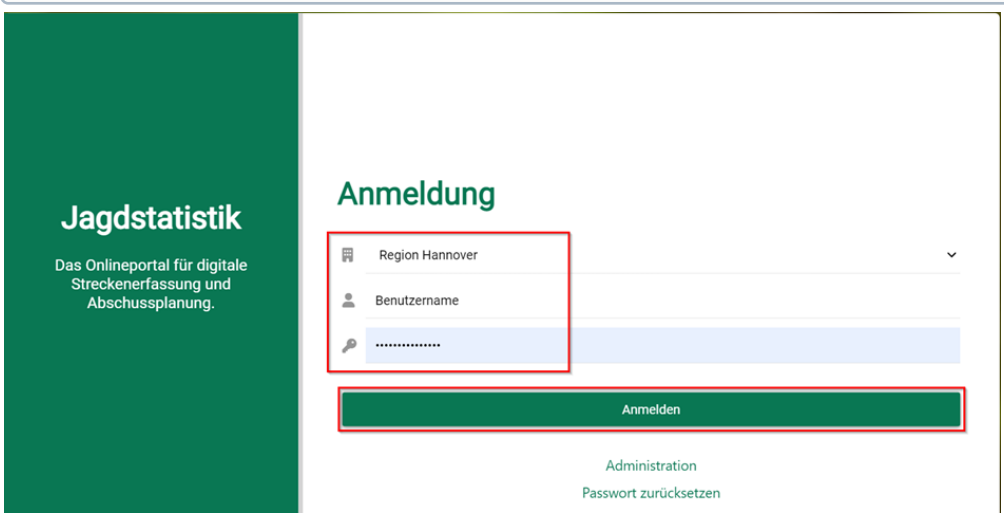

Haben Sie als Onlineverantwortlicher mehr als eine Funktion, so kann die Art der Anmeldung im nachfolgenden Fenster über das Drop-Down-Menü geändert werden. Wenn Sie nur eine Funktion, z.B. als Revierinhaber ausüben, so erscheint das folgende Fenster nicht.

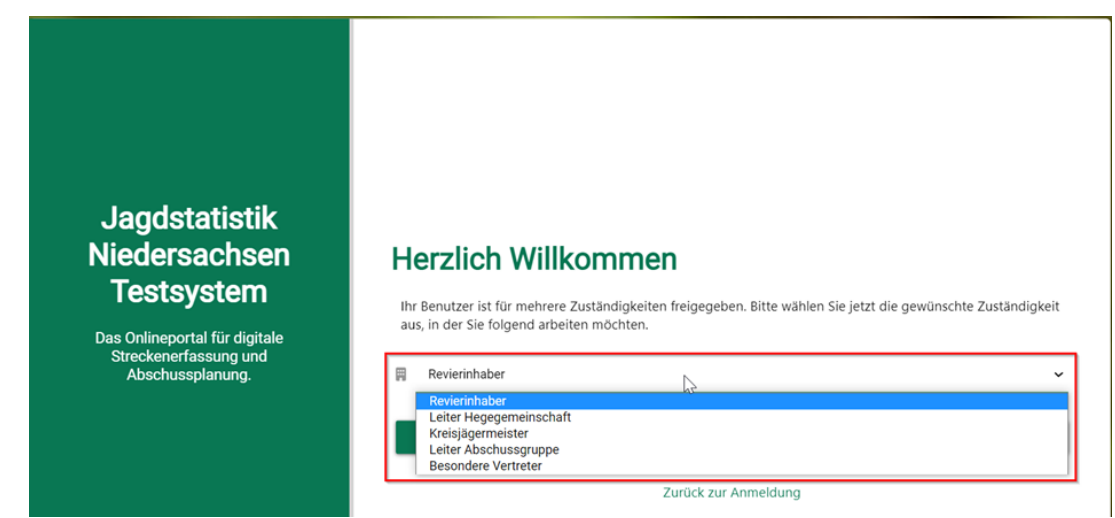

### <span id="page-3-0"></span>3 Passwort zurücksetzen

"Passwort zurücksetzen" bezieht sich auf den Prozess, bei dem Sie als Benutzer bei der erstmaligen Anmeldung ein neues Passwort erstellen, um Zugang zum Online-Konto der Jagdstatistik Niedersachsen zu erhalten, oder bei dem Sie das alte Passwort vergessen haben oder Sie das Passwort Sicherheitsgründen zurücksetzen müssen.

Klicken Sie hierzu auf die Schaltfläche "Passwort zurücksetzen".

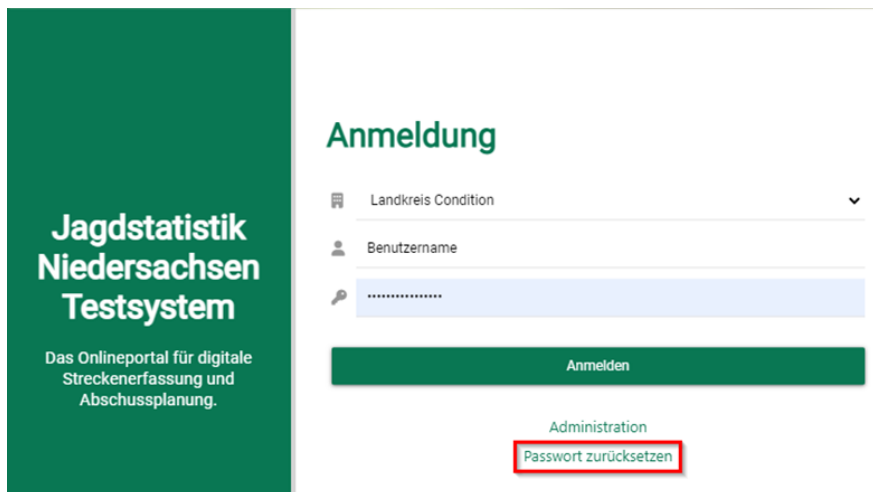

Tragen Sie im folgenden Fenster zwingend die E-Mail-Adresse ein, welche Sie der zuständigen Jagdbehörde mitgeteilt haben. Die Anmeldemaske der Jagdstatistik während des Anmeldeprozesses, ob die E-Mail-Adresse Ihrem Benutzer zugeordnet ist. Ist dies nicht der Fall, kann das Passwort nicht zurückgesetzt werden.

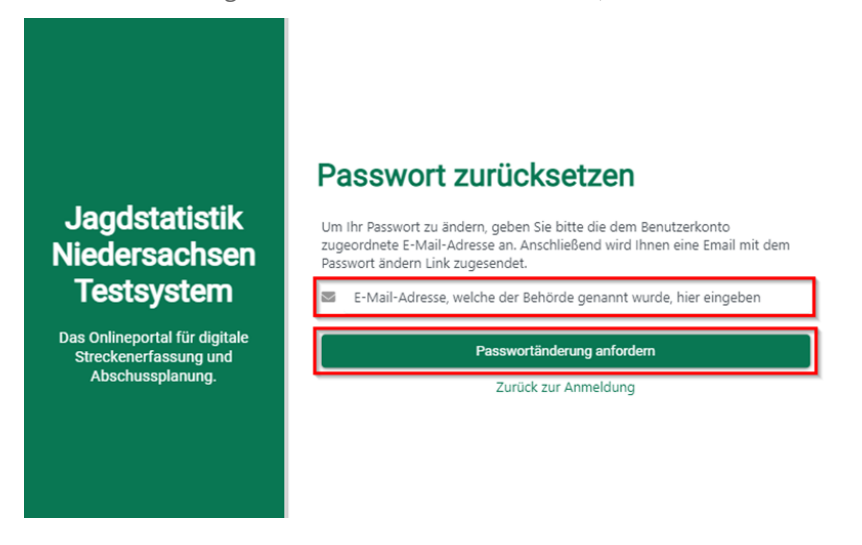

Anschließend erhalten Sie an die angegebene E-Mail-Adresse eine Nachricht, in der ein Link zum Zurücksetzen des Benutzerpasswortes enthalten ist. Klicken Sie diesen Link bitte an oder kopieren Sie ihn in Ihren Internetbrowser. Es öffnet sich ein Fenster, in dem Sie das neue Passwort nach unten aufgeführten Kriterien auswählen.

Bestätigen Sie Ihr neues Passwort mit einem Klick auf [Passwort ändern].

#### Passwort zurücksetzen Bitte geben Sie nun ihr neues Passwort ein: Passwort: ..............  $|...|...|...|$ Passwort wiederholen **Jagdstatistik** Passwortanforderungen: Die folgenden Kriterien müssen erfüllt sein: **Niedersachsen** Passwörter müssen übereinstimmen **Testsystem** Mindestens 10 Zeichen Mindestens 3 der folgenden Kriterien müssen erfüllt sein: Das Onlineportal für digitale<br>Streckenerfassung und<br>Abschussplanung. Kleinbuchstaben enthalten Großbuchstaben enthalten Signal Zahlen enthalten Sonderzeichen enthalten  $\bullet$ Passwort ändern **Zuruck zur Anmeldung**

#### 5

# <span id="page-5-0"></span>4 Auswahl des zu bearbeitenden Jagdbezirks und des Jagdjahres

Im oberen rechten Bereich der Jagdstatistik befinden sich ein Drop-Down-Feld zur Auswahl des zu bearbeitenden Jagdbezirks und ein Drop-Down-Feld zum verfügbaren Jagdjahr. Sind Sie in der Funktion als

"Onlineverantwortlicher" für mehr als ein Jagdbezirk zuständig, so können Sie über das Drop-Down-Feld zwischen den Bezirken wechseln. Ebenso kann über das Drop-Down-Feld zum Jagdjahr auch selbiges umgestellt werden.

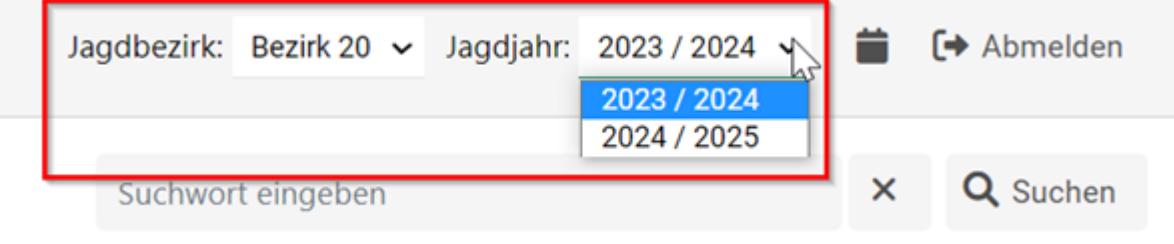

# <span id="page-6-0"></span>5 Jagdbezirk Grunddaten

### <span id="page-7-0"></span>5.1 Grunddaten Revierinhaber

Nach erfolgreicher Anmeldung gelangen Sie in die Übersichtsmaske der Jagdbezirke, welche Ihnen einen Einblick auf alle Jagdbezirke gibt, für die Sie von der Jagdbehörde als Onlineverantwortlicher angelegt wurden.

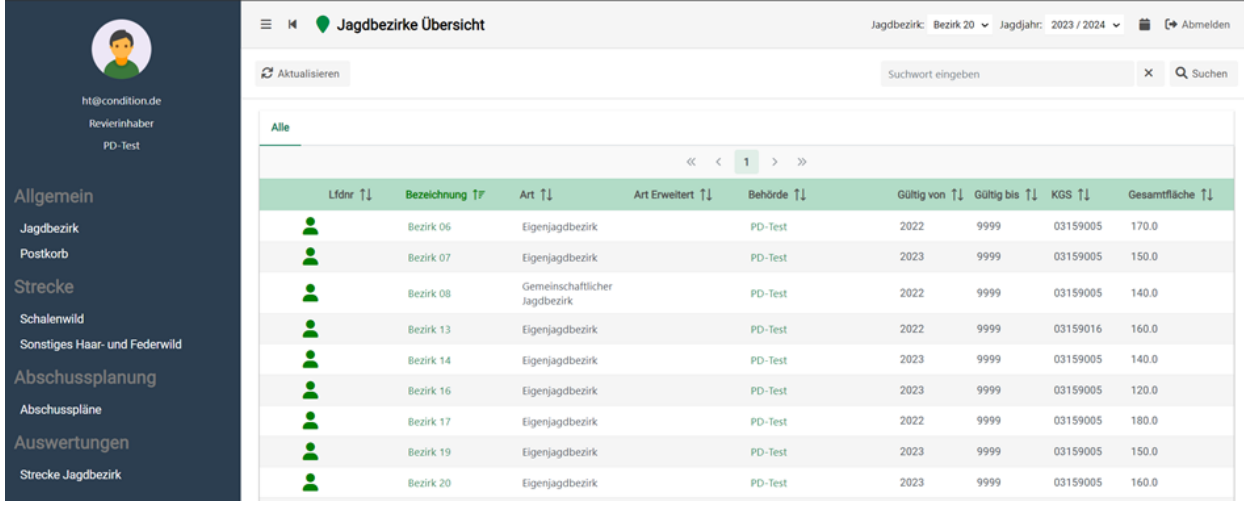

### <span id="page-8-0"></span>5.2 Grunddaten Gemeinschaft

Nach erfolgreicher Anmeldung gelangen Sie in die Übersichtsmaske der Gemeinschaft, welche Ihnen einen Einblick auf alle Jagdbezirke gibt, die der jeweiligen Gemeinschaft von der zuständigen Jagdbehörde zugeteilt sind.

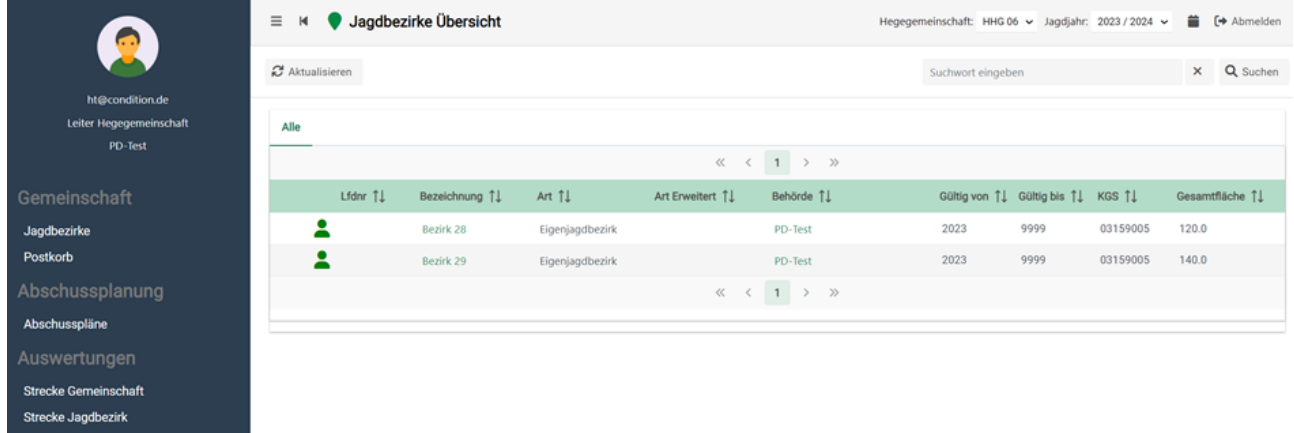

### <span id="page-9-0"></span>6 Postkorb

Um die Kommunikation in Zukunft über digitale Kanäle zu lenken, wurde der Postkorb entwickelt. Dieser soll die Verwaltung und Sichtung der eingehenden Nachrichten der Behörde, wie z. B. dem Abschussplanbescheid erleichtern. Sendet die zuständige Behörde ein Dokument an Ihren Postkorb, so wird eine E-Mail ausgelöst, welche darauf hinweist, dass ein neues Dokument im Postkorb eingegangen ist.

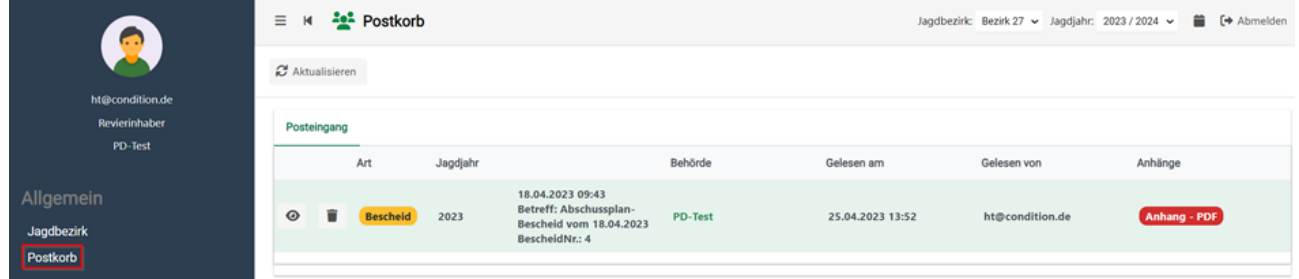

Durch einen Klick auf das Augen-Symbol am linken Rand des Datensatzes können Dokumente, die mit der Nachricht verbunden sind, als PDF geöffnet, gespeichert und/oder gedruckt werden.

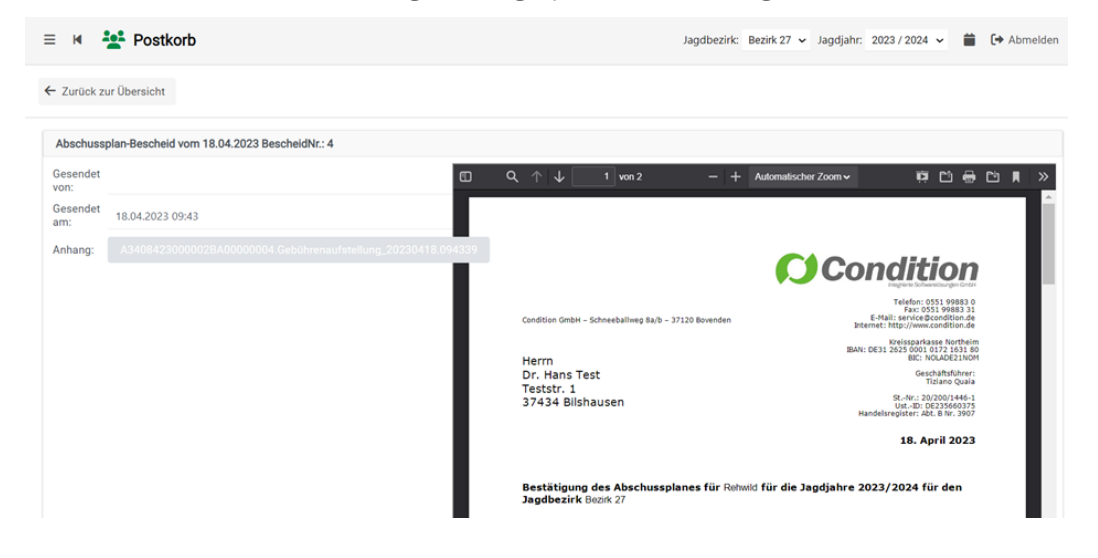

# <span id="page-10-0"></span>7 Strecke Schalenwild

 Info: Bitte überprüfen Sie vor der Eingabe von Streckendaten das eingestellte Jagdjahr.Jagdbezirk: Bezirk 40 v Jagdjahr: 2023 / 2024 v [→ Abmelden Ë Q Suchen Suchwort eingeben ×

### <span id="page-11-0"></span>7.1 Strecke Schalenwild erfassen

Wählen Sie den links befindlichen Menüpunkt "Schalenwild" und klicken dann auf die Schaltfläche [Neue Strecke erfassen].

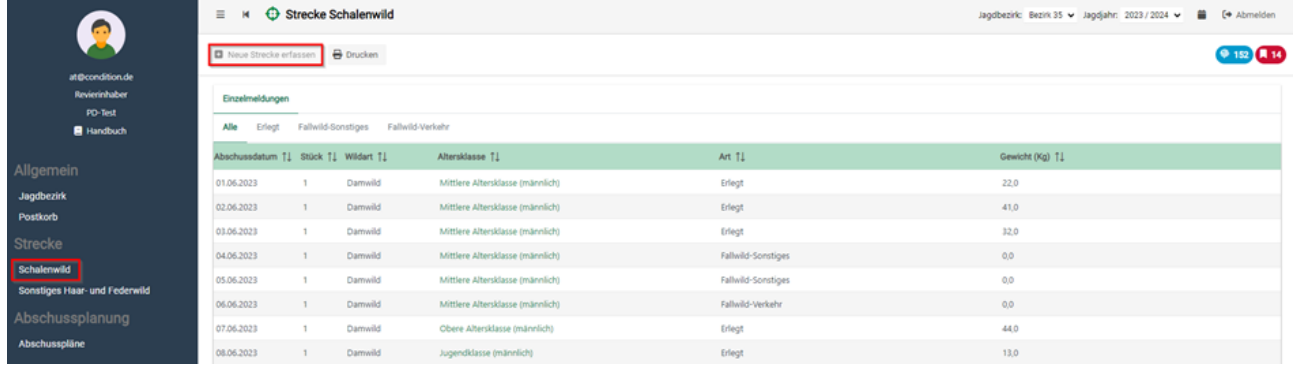

Im nächsten Fenster selektieren Sie die "Wildart", die "Wildartklasse", die Todesart des Tieres ("Erlegart"), das "Gewicht" und das "Datum", an dem das Wild erlegt oder tot aufgefunden wurde.

Abschließend bestätigen Sie Ihre Eingabe mit [Speichern].

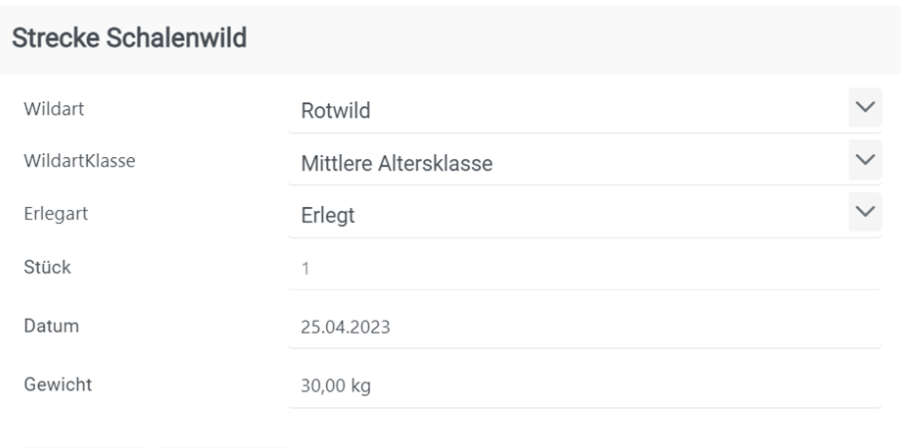

Speichern Abbrechen

Nach dem erfolgreichen Speichern wird Ihnen ein neuer Eintrag in der Streckenübersicht aufgelistet.

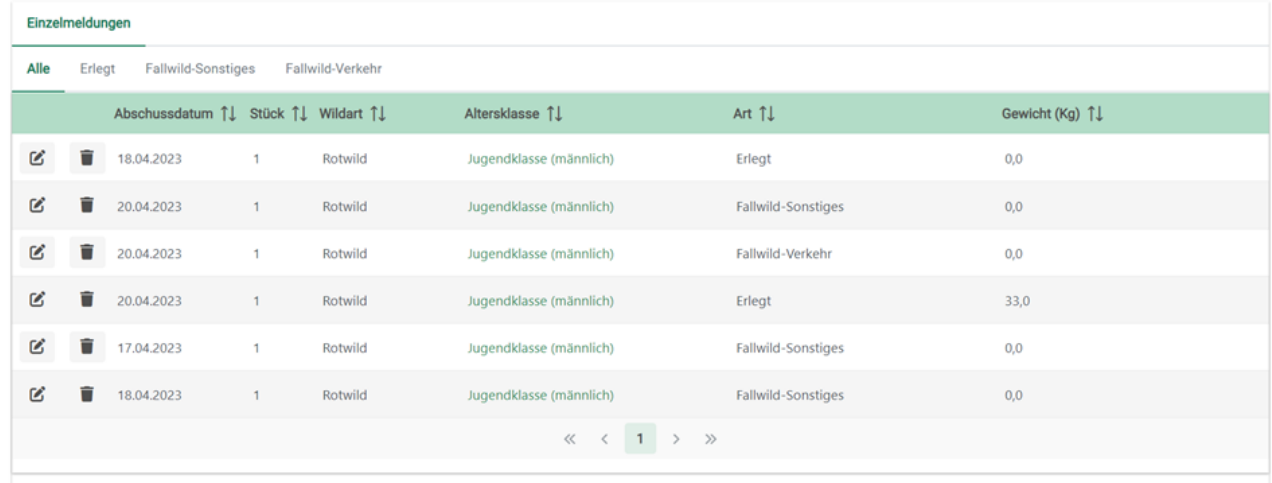

Zur besseren Ansicht haben Sie die Möglichkeit, sich die Streckenliste als gesamte Liste (Alle) oder gegliedert nach den einzelnen Todesarten darstellen zu lassen.

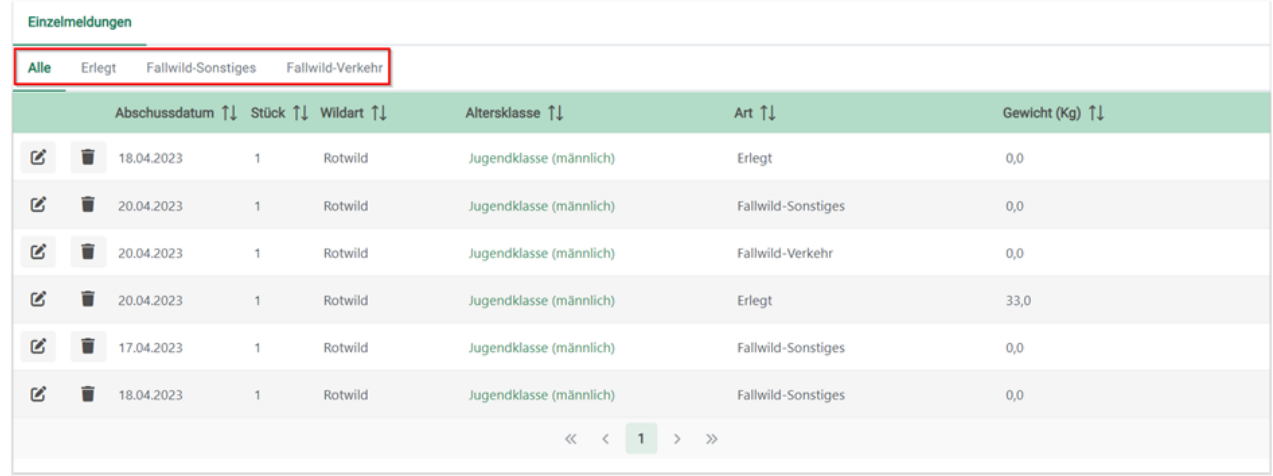

Im Tabellenkopf kann durch einen Klick auf die Pfeil-Symbole nach der jeweiligen Spalte aufsteigend oder absteigend sortiert werden.

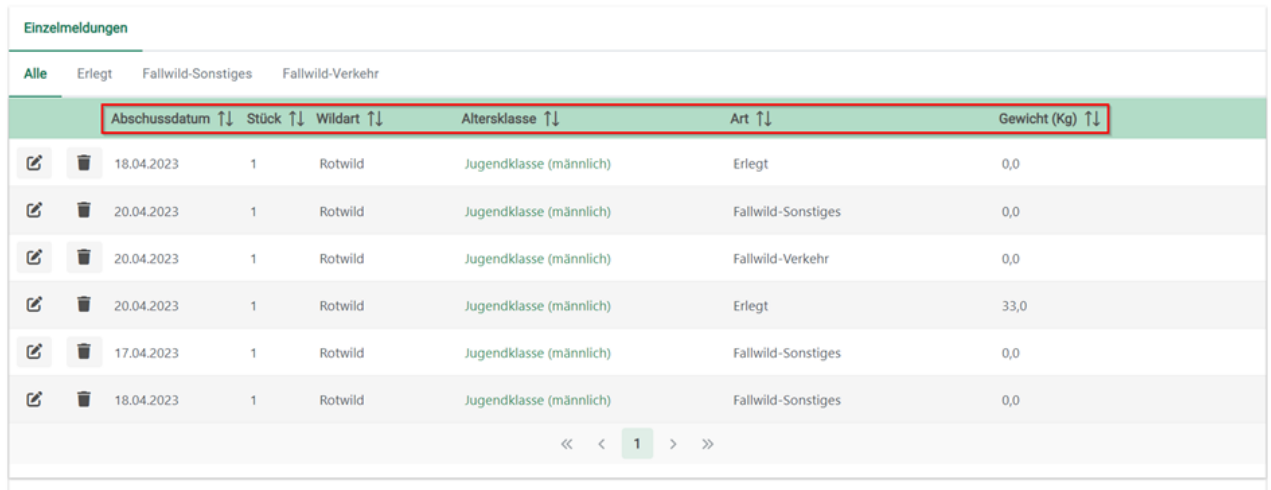

## <span id="page-13-0"></span>7.2 Strecke Schalenwild drucken

Über den Button [Drucken] kann die Streckenliste gesichtet, gedruckt und/oder als PDF gespeichert werden.

Die "Strecke Schalenwild" und die "Strecke Niederwild" müssen separat gedruckt werden.

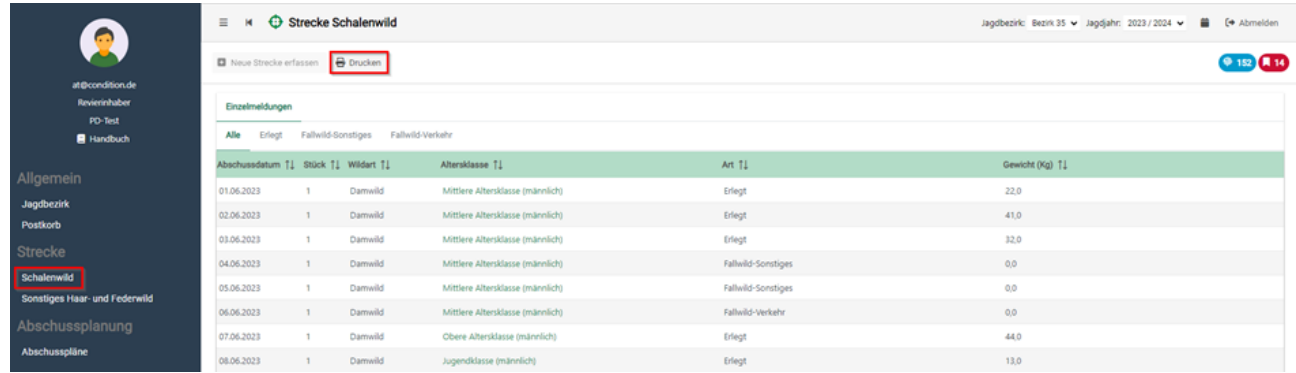

Der Druck ist in zwei Tabellen gegliedert. Im oberen Abschnitt finden Sie eine Tabelle der Strecke, in welcher die einzelnen Altersklassen zusammengerechnet sind. Im unteren Bereich werden die Einzelabschüsse und Funde mit dem Datum als Einzelmeldung aufgelistet.

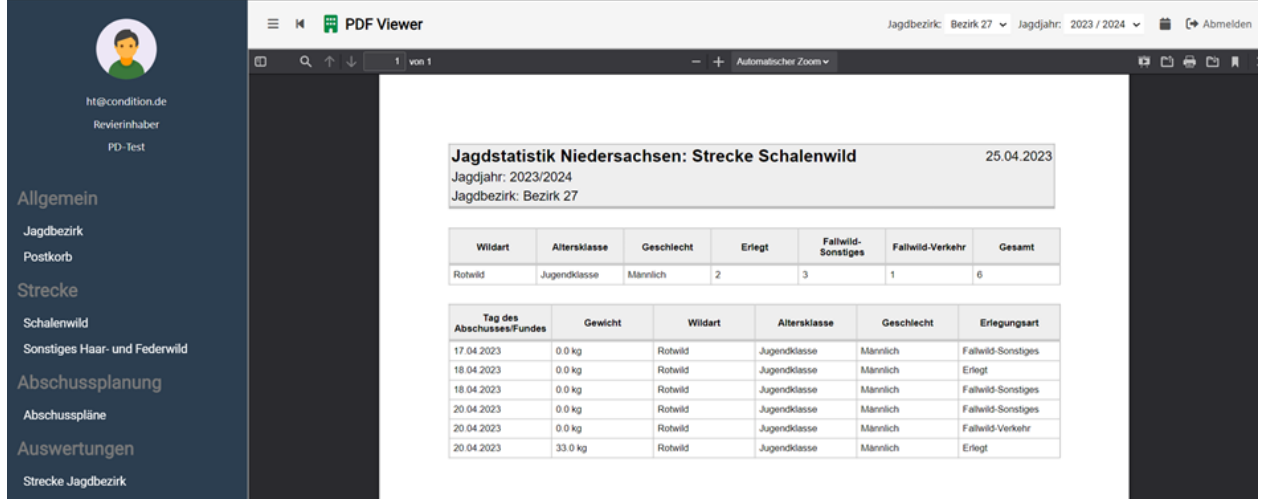

Mit Hilfe der oben rechts befindlichen Symbole kann die Streckenliste über die Schaltflächen gedruckt und/oder gespeichert werden.

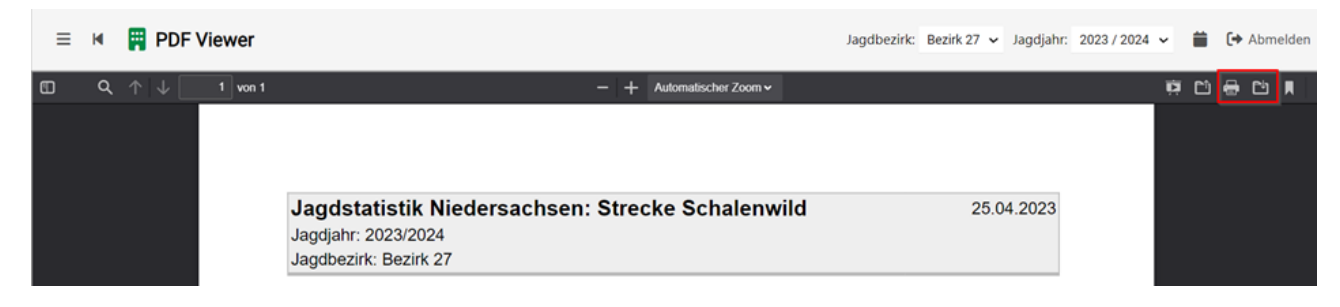

### <span id="page-14-0"></span>7.3 Streckenerfassung Schalenwild im Jagdjahr abschließen

Der Button [Strecke abschließen] beendet die Streckeneingabe für das ausgewählte Jagdjahr und verhindert weitere Eingaben. Betätigen Sie diesen Button bitte erst, wenn Sie die Streckeneingabe für das Jagdjahr beendet haben. Mit dem Abschließen der Erfassung teilen Sie der Jagdbehörde mit, dass die Strecke abgegeben wurde vergleichbar mit der vormals auf Papier bei der Behörde eingereichten Streckenmeldung.

Mit Klick auf den Button werden immer beide Streckenlisten (Schalenwild & Sonstiges Haar- und Federwild) zusammen für das laufende Jahr abgeschlossen. Sollten Sie die Schaltfläche [Strecke abschließen] beispielsweise unter der Strecke Schalenwild aktivieren, wird die Strecke Sonstiges Haar- und Federwild ebenfalls abgeschlossen.

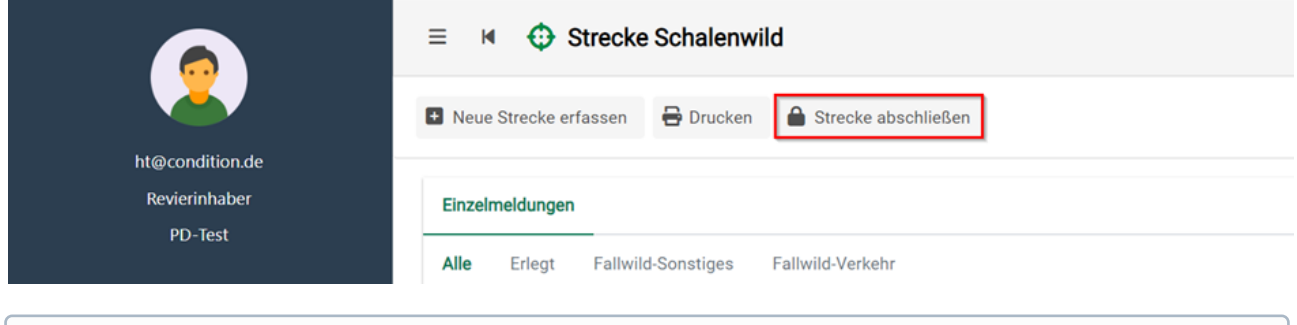

Wurde die Streckenerfassung im Jagdjahr versehentlich abgeschlossen oder es müssen Nachtragungen vorgenommen werden, kontaktieren Sie bitte Ihre zuständige Jagdbehörde, damit diese das Jagdjahr wieder für Dateneingaben freischaltet.

# <span id="page-15-0"></span>8 Strecke sonstiges Haar- und Federwild

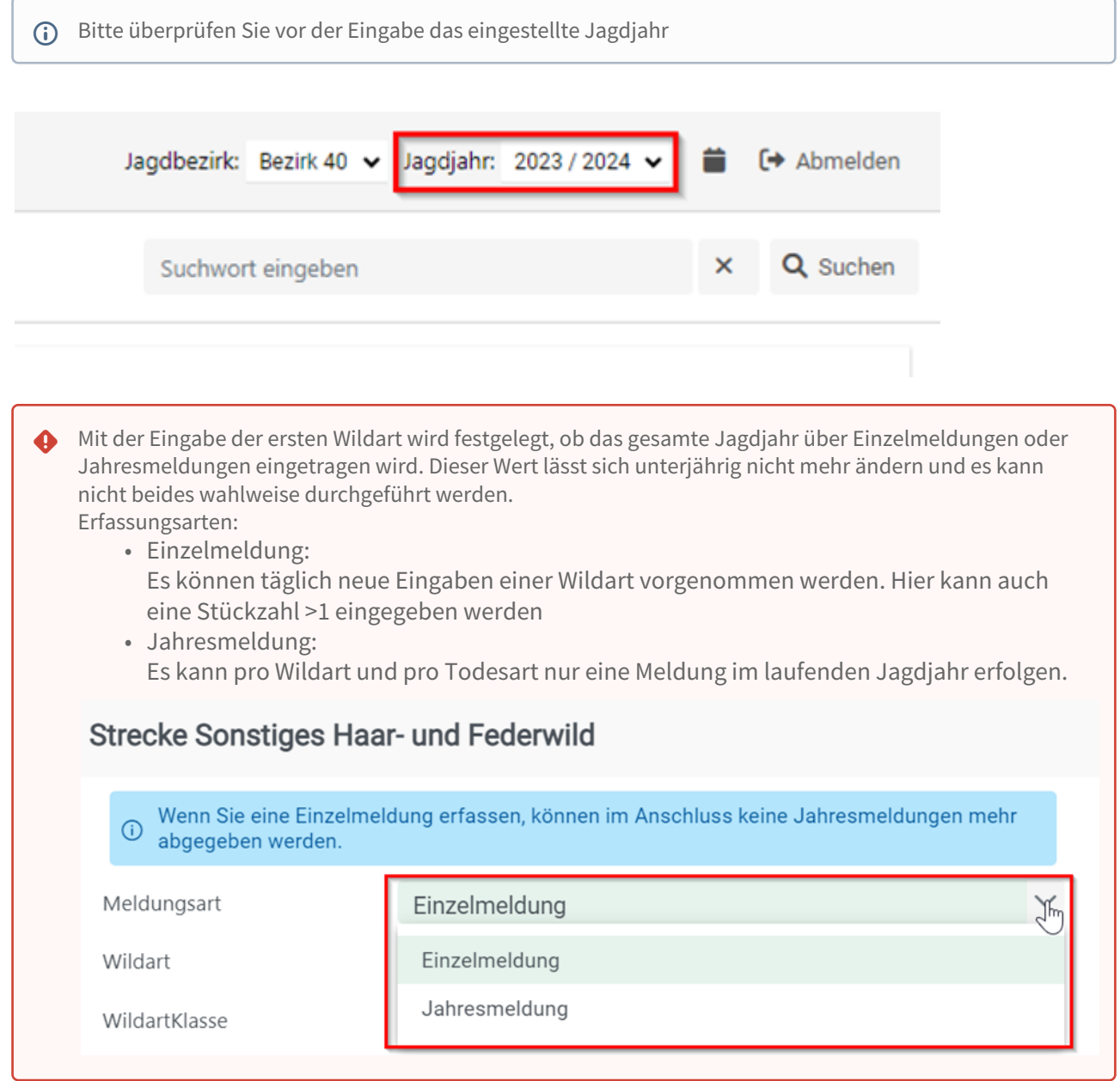

### <span id="page-16-0"></span>8.1 Strecke Sonstiges Haar- und Federwild erfassen

Wählen Sie den links befindlichen Menüpunkt "Sonstiges Haar- und Federwild" und klicken dann auf die Schaltfläche [Neue Strecke erfassen].

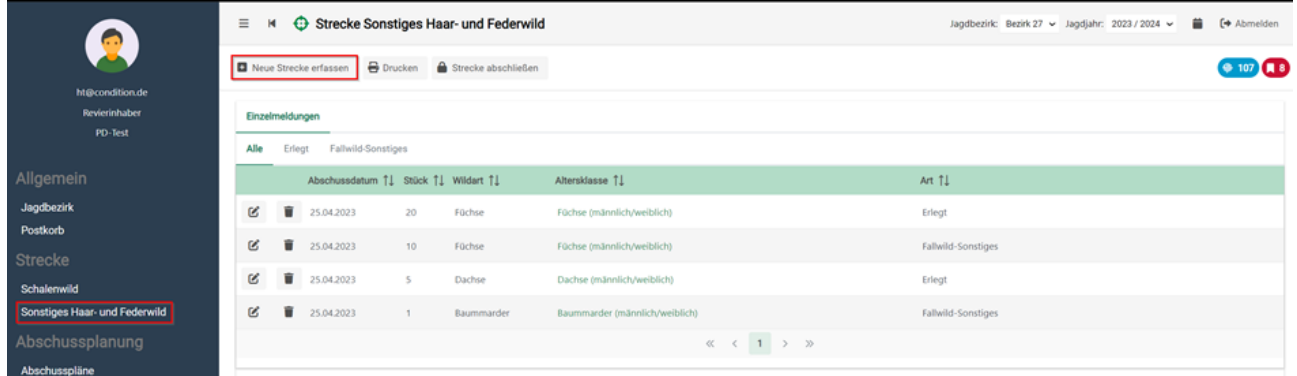

Im nächsten Fenster selektieren Sie die "Wildart", die "Erlegart" des Tieres, die "Stückzahl" und das "Datum", an dem das Wild erlegt oder tot aufgefunden wurde.

Abschließend bestätigen Sie Ihre Eingabe mit [Speichern].

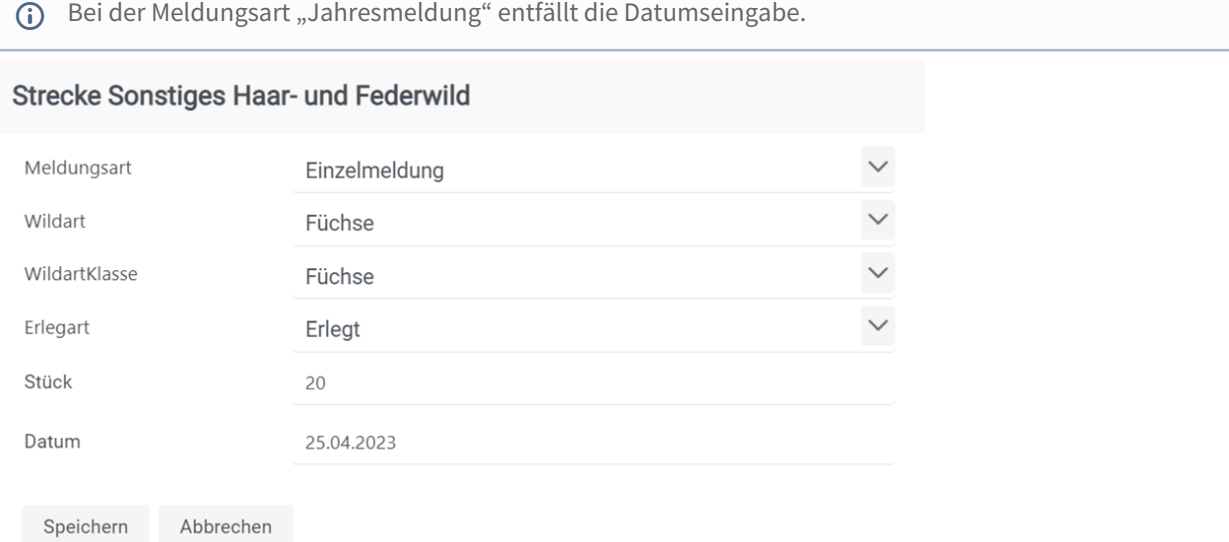

Nach dem erfolgreichen Speichern wird Ihnen ein neuer Eintrag in der Streckenübersicht aufgelistet.

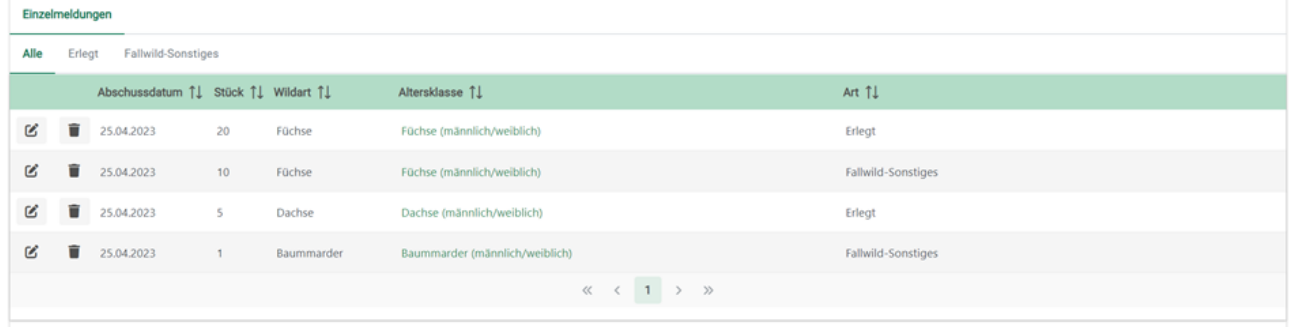

Zur verbesserten Ansicht haben Sie auch beim Haar- und Federwild die Möglichkeit, sich die Streckenliste als gesamte Liste oder gegliedert nach den einzelnen Todesarten anzeigen zu lassen.

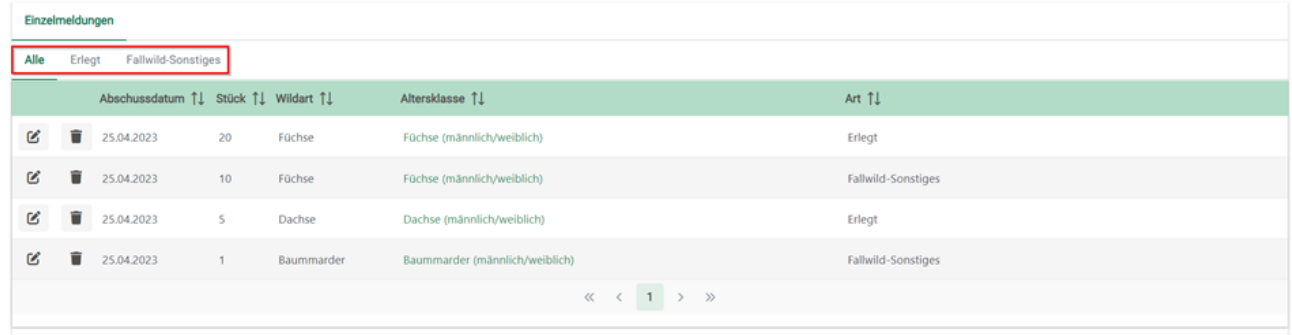

Im Tabellenkopf kann ebenfalls durch einen Klick auf die Pfeil-Symbole nach der jeweiligen Spalte sortiert werden.

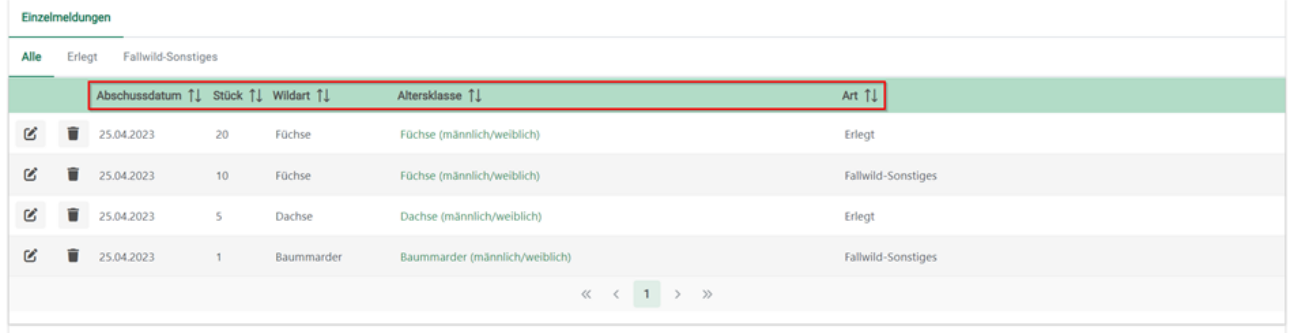

### <span id="page-18-0"></span>8.2 Strecke Sonstiges Haar- und Federwild drucken

Über den Button [Drucken] kann die Streckenliste gesichtet, gedruckt und/oder als PDF gespeichert werden.

Die "Strecke Schalenwild" und die "Strecke Niederwild" müssen separat gedruckt werden.

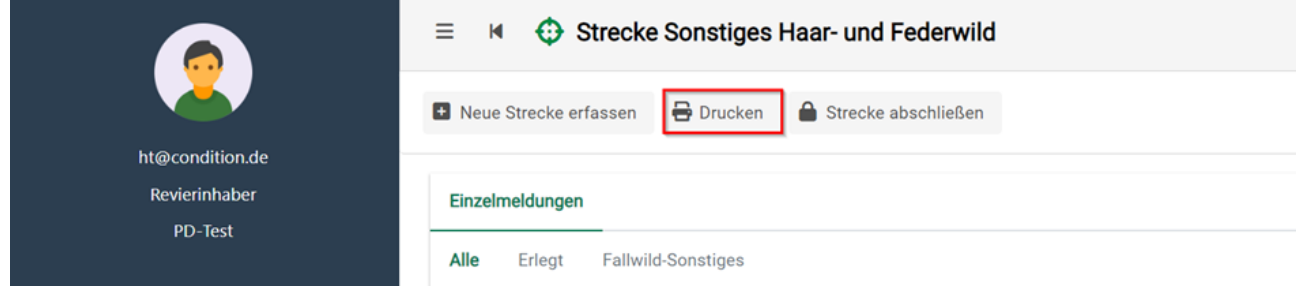

Der Druck ist in zwei Tabellen gegliedert. Im oberen Bereich der Druckansicht finden Sie die Tabelle der Strecke, in welcher die einzelnen Wildarten zusammengerechnet sind. Im unteren Abschnitt werden die Einzelabschüsse und Funde mit Datum als Einzelmeldung aufgelistet.

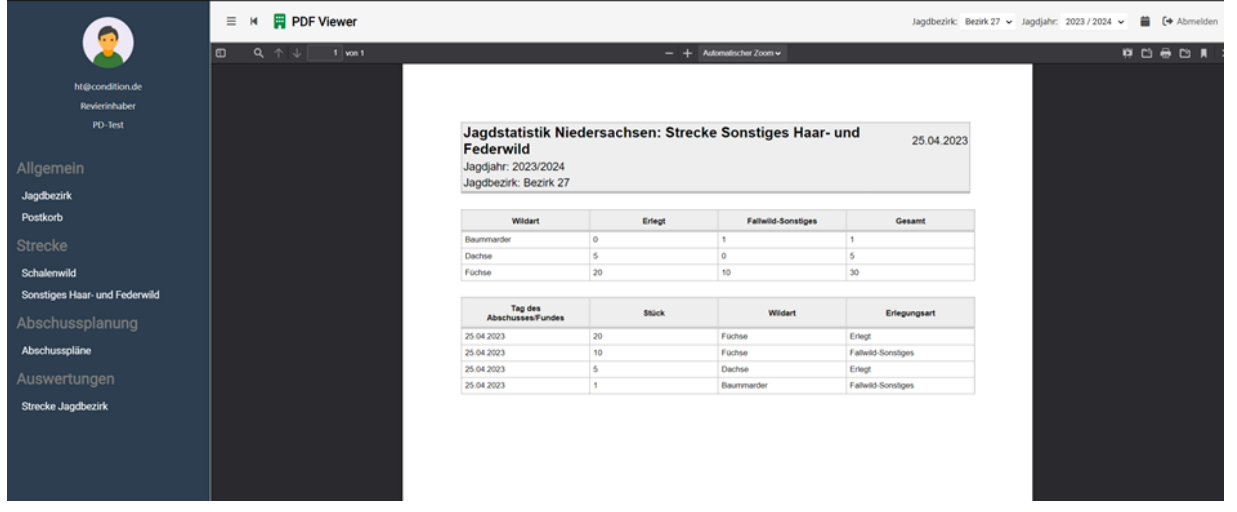

Mit Hilfe der oben rechts befindlichen Symbole kann die Streckenliste über die Schaltflächen gedruckt und/oder gespeichert werden.

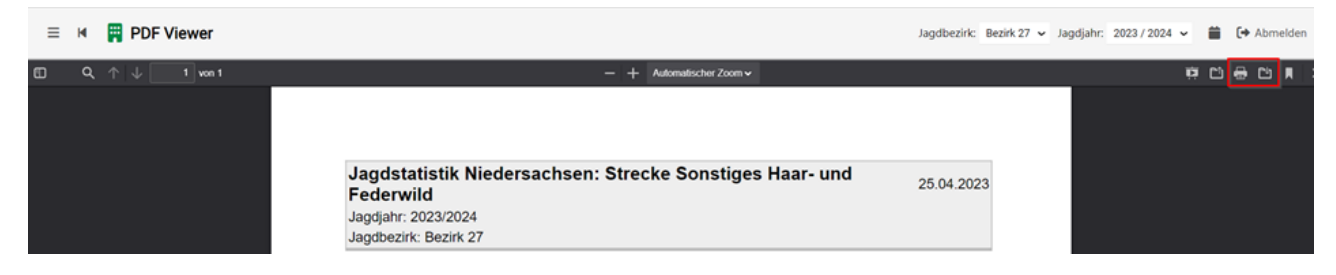

### <span id="page-19-0"></span>8.3 Streckenerfassung sonstiges Haar- und Federwild im Jagdjahr abschließen

Der Button [Strecke abschließen] beendet die Streckeneingabe für das ausgewählte Jagdjahr und verhindert weitere Eingaben. Betätigen Sie diesen Button bitte nur, wenn Sie die Streckeneingabe beendet haben und dies der zuständigen Behörde mitteilen wollen.

Mit einem Klick auf den Button werden immer beide Streckenlisten zusammen für das laufende Jahr abgeschlossen. Sollten Sie die Schaltfläche [Strecke abschließen] beispielsweise unter der Strecke Schalenwild aktivieren, wird die Strecke Sonstiges Haar- und Federwild ebenfalls abgeschlossen.

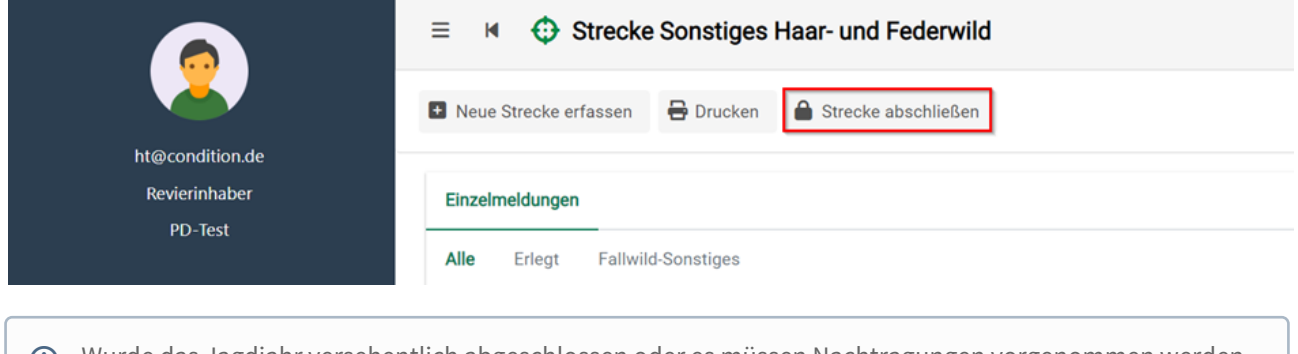

 $\odot$  Wurde das Jagdjahr versehentlich abgeschlossen oder es müssen Nachtragungen vorgenommen werden, kontaktieren Sie bitte Ihre zuständige Jagdbehörde, damit diese das Jagdjahr wieder für Dateneingaben freischaltet.

# <span id="page-20-0"></span>9 Abschusspläne

Um die Abschussplanung von Schalenwild digital beantragen und bescheiden zu können, wurde die Jagdstatistik 2.0 um die Möglichkeit der Onlineerfassung von Abschussplänen erweitert.

Die Verwaltung der Abschusspläne ist gesplittet auf:

- Jagdbezirk
- Hegegemeinschaft (nur Rehwild)
- Hochwildhegegemeinschaft (Rotwild, Damwild und Muffelwild)
- Abschussgruppe (Rotwild, Damwild und Muffelwild)

Die Vorgehensweise ist mit wenigen Ausnahmen annähernd identisch. Bei Eingabe des Abschussplanes aus Sicht der Hegegemeinschaft, Hochwildhegegemeinschaft oder Abschussgruppe entfällt das "Einvernehmen Eigentümer" und die "Bescheidbestätigung".

Gehört ein Jagdbezirk einer Gemeinschaft wie z. B. einer Hochwildhegegemeinschaft für Rotwild an, so kann das Rotwild nur in der Hochwildhegegemeinschaft und nicht als Einzelplan im Jagdbezirk geplant werden.

### <span id="page-21-0"></span>9.1 Abschussplan anlegen

Klicken Sie auf den Reiter "Abschusspläne" innerhalb der Menüleiste links und anschließend auf die Schaltfläche der Wildart, für die Sie einen Abschussplan erstellen möchten.

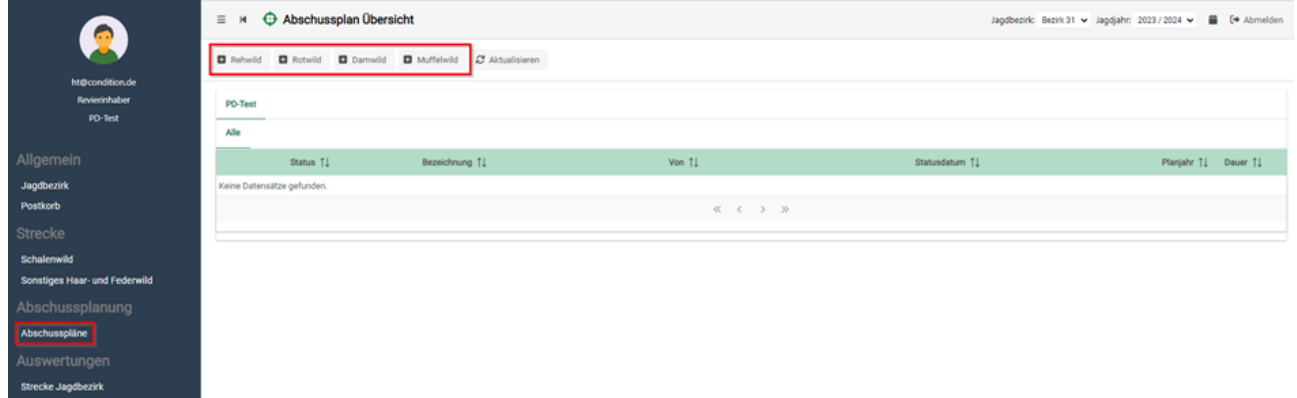

Im sich öffnenden Fenster können alle relevanten Eingaben zum Abschussplan gemacht werden.

Oberhalb der Maske finden Sie die drei Menüpunkte ("Abschussplan speichern", "Antrag senden" und "Dokument hochladen").

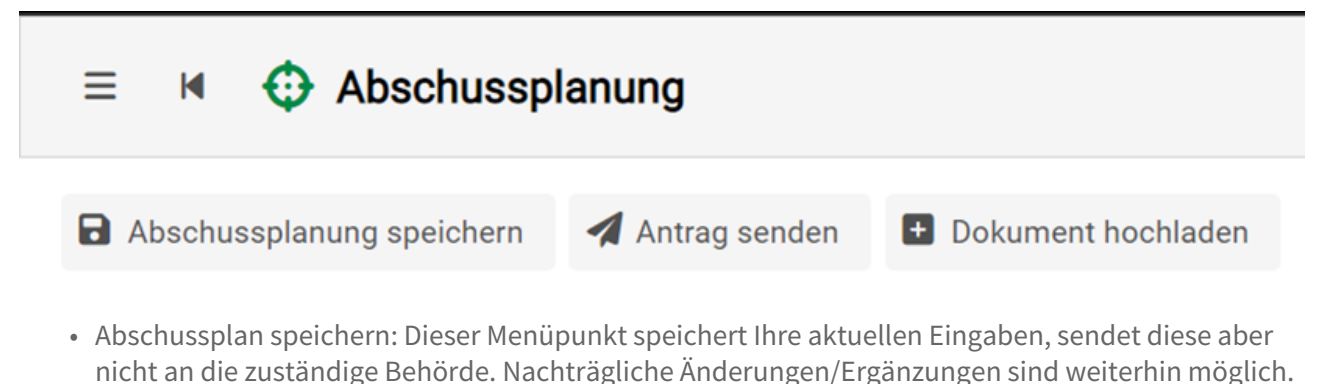

- Antrag senden: Dieser Menüpunkt speichert Ihre aktuellen Eingaben und sendet diese ebenfalls an die zuständige Behörde. Nachträgliche Änderungen/Ergänzungen sind **nicht** mehr möglich.
- Dokument hochladen: Hier können die Dokumente zum "Einvernehmen Eigentümer", "Einvernehmen Hegegemeinschaft" und das "Forstliche Gutachten" hochgeladen und an die zuständige Behörde gesendet werden.

#### <span id="page-22-0"></span>9.1.1 Status

Im Bereich "Status" sehe Sie die Grunddaten zum Abschussplan. Ebenfalls werden hier die Eingaben zum "Einvernehmen Eigentümer" und zur "Bescheidbestätigung" getätigt.

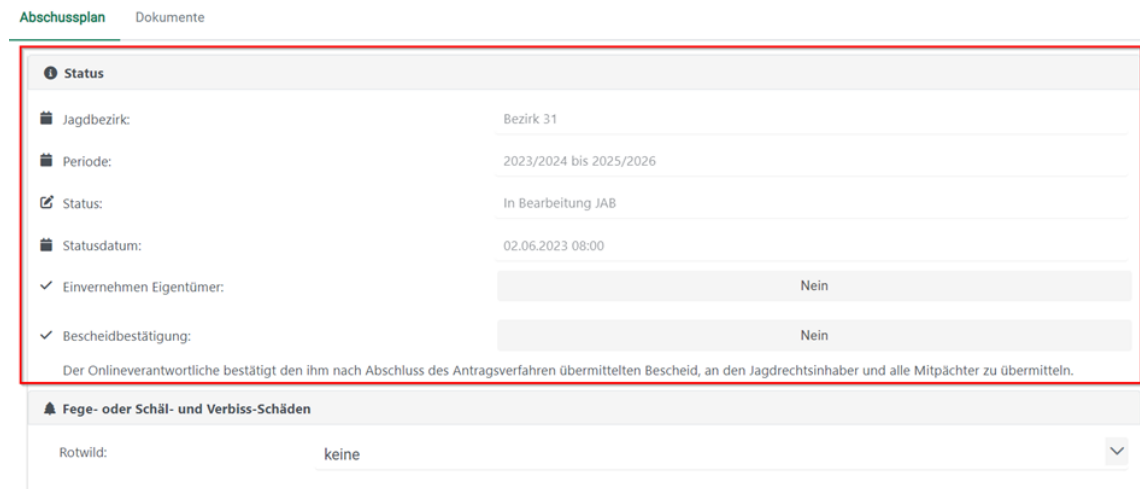

## <span id="page-23-0"></span>9.1.2 Fege- oder Schäl- und Verbiss-Schäden

In diesem Bereich geben Sie der zuständigen Behörde an, ob es "keine", "geringe" oder "erhebliche" Fege- oder Schäl- und Verbiss-Schäden im Zusammenhang mit dem Wildbestand und der Vegetation in Wald- oder landwirtschaftlichen Gebieten verursacht wurden.

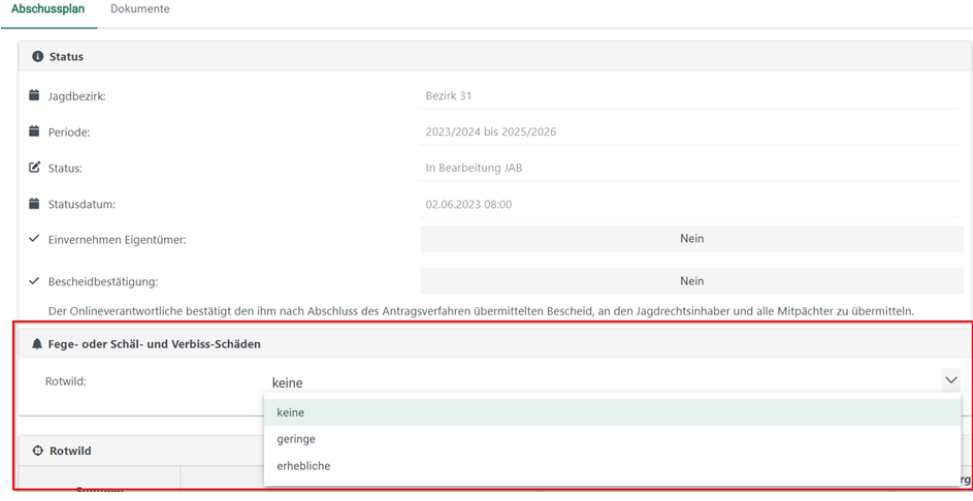

#### <span id="page-24-0"></span>9.1.3 Historie

Die Historie zeigt Ihnen an, zu welchem Zeitpunkt sich der Abschussplan in welchem Status befunden hat. Ebenfalls kann hier auch der aktuelle Status eingesehen werden – befindet sich der Abschussplan aktuell z. B. in Bearbeitung beim Jagdausübungsberechtigten, also bei Ihnen oder der Jagdbehörde.

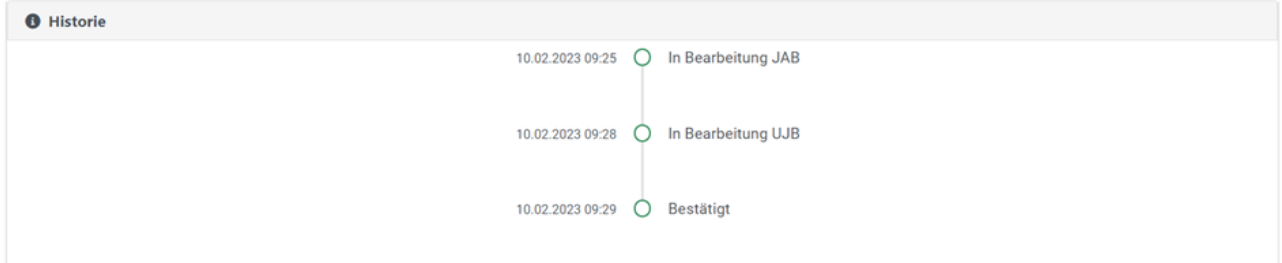

### <span id="page-25-0"></span>9.1.4 Abschussplan Eingabe

Zur besseren Planung sehen Sie oberhalb das Abschussergebnis (einschl. Fallwild) der letzten fünf Jagdjahre und unterhalb das Abschussergebnis (einschl. Fallwild) im Durchschnitt der letzten fünf Jagdjahre.

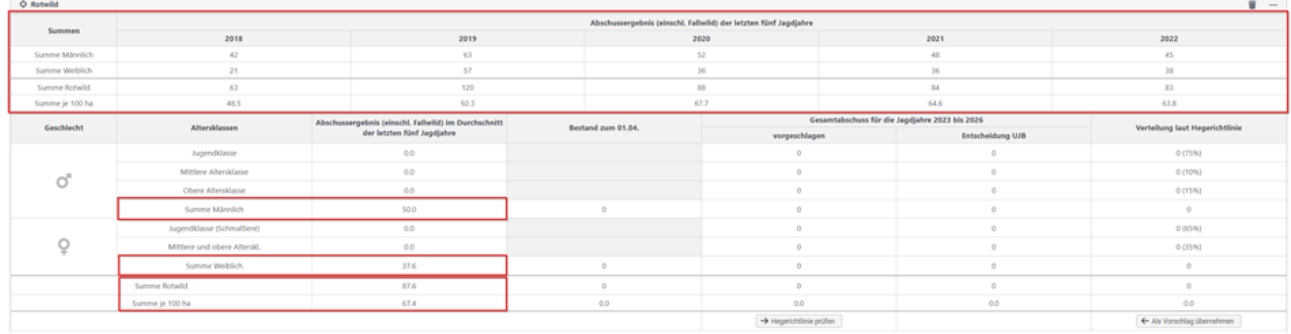

Im Folgenden ist von Ihnen der Bestand zum 01.04. und der Abschussvorschlag einzutragen.

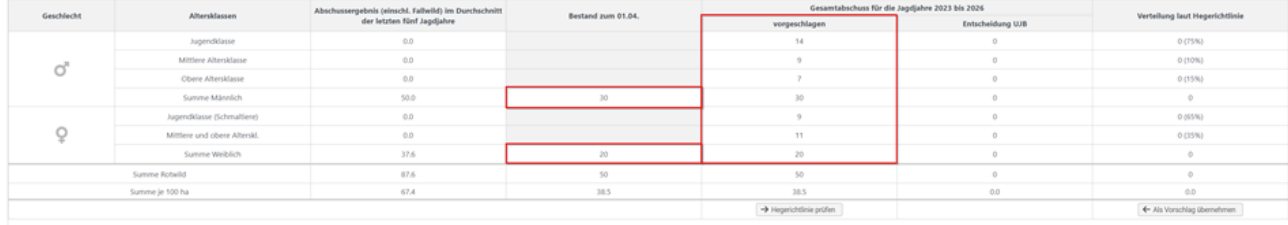

Des Weiteren kann nach Eingabe des Vorschlages gegen die Hegerichtline geprüft werden:

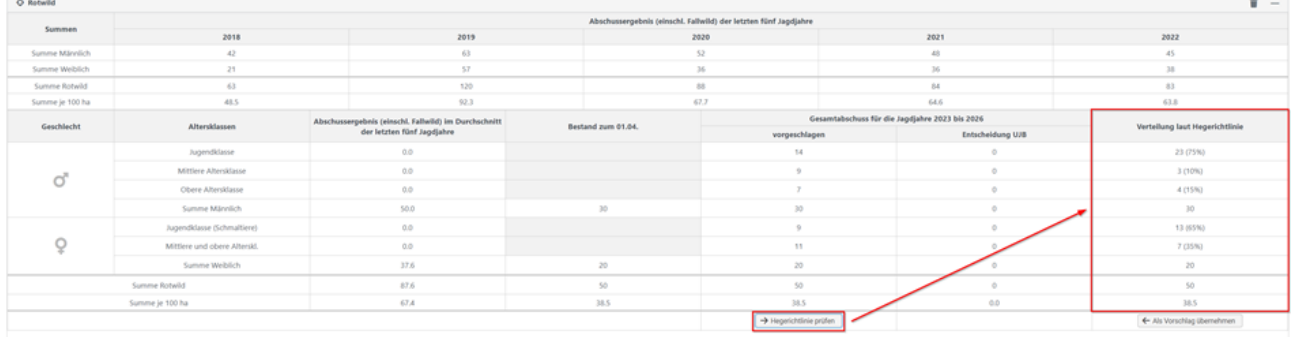

Dieser Vorschlag kann anschließend von Ihnen übernommen werden:

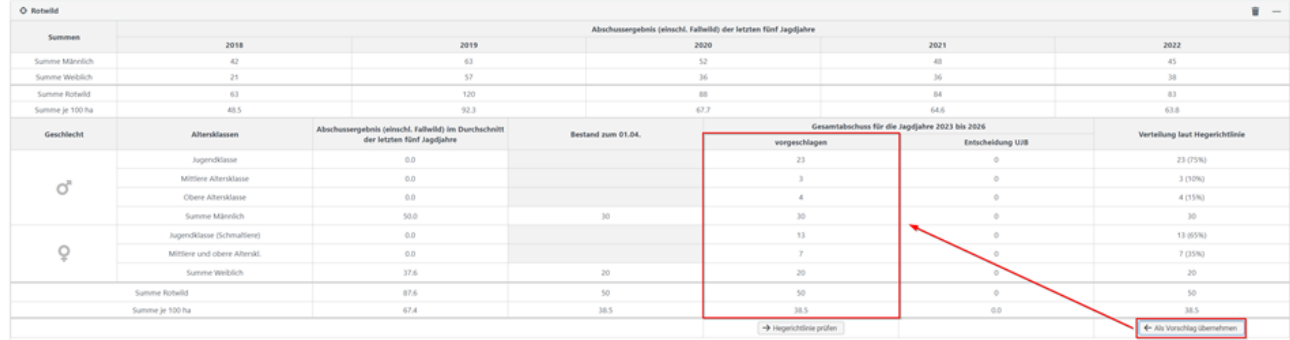

Falls Sie der Behörde noch etwas mitteilen möchten, kann unterhalb noch ein Freitext angefügt werden:

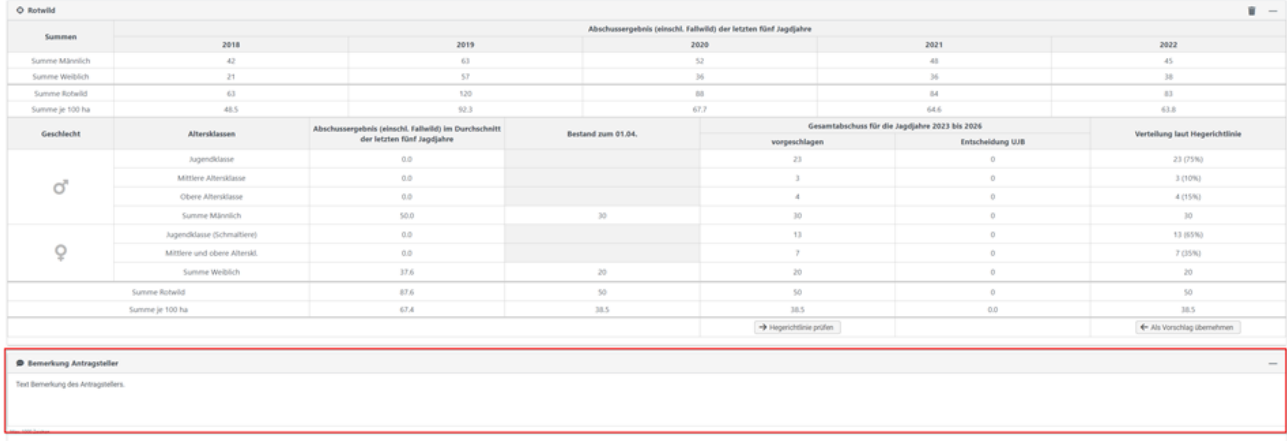

Abschließend können Sie den Abschussplanantrag über den Button [Antrag senden] an die Behörde übermitteln:

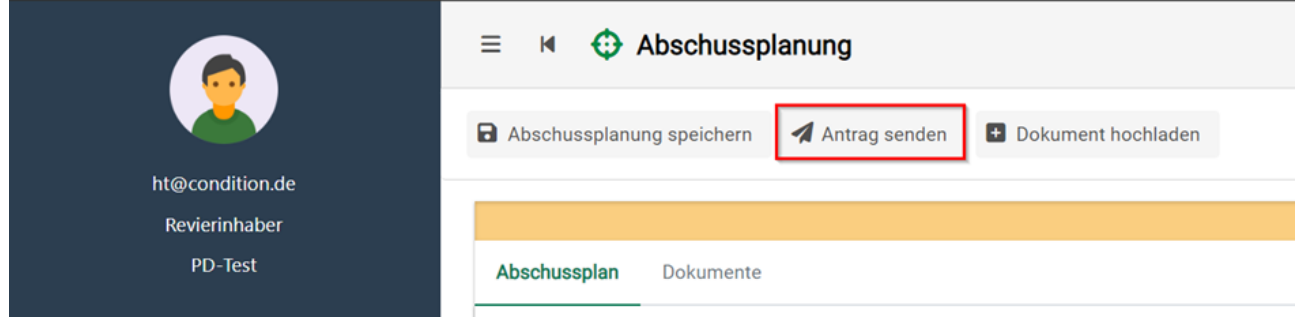

Der Abschussplan liegt der Behörde nun zur weiteren Bearbeitung vor. Diese wird den Plan sichten und bestätigen oder festsetzen. Ist dies geschehen, so erhalten Sie eine E-Mail, welche darauf hinweist, dass etwas in Ihrem Postkorb (online) eingegangen ist.

Über die Schaltfläche [Abschusspläne] können Sie jederzeit den aktuellen Status des Planes einsehen.

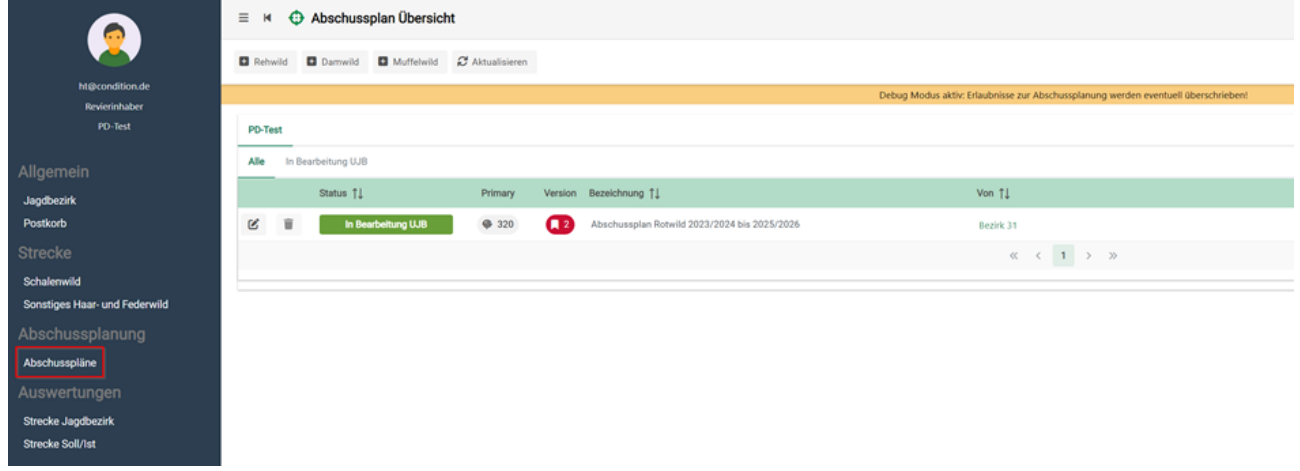

### <span id="page-27-0"></span>10 Auswertung

Um eine umfassende und fundierte Bewertung des Wildtierbestands und seiner Entwicklung zu ermöglichen, wurde die Condition Auswertung (online) entwickelt. Die Auswertung ist gesplittet auf die verschiedenen Rollen, so kann z. B. die oberste Jagdbehörde die Abschusszahlen des ganzen Bundeslandes auswerten, wobei der Revierinhaber nur Einsicht auf den/die Jagdbezirk(e) hat, in welchen dieser als Onlineverantwortlicher fungiert.

Im Folgenden sind Auswertungsbeispiele aus Sicht des Onlineverantwortlichen zu einem Jagdbezirk dargestellt.

# <span id="page-28-0"></span>10.1 Auswertungsmöglichkeiten im Überblick

- Soll-Ist Vergleich
- Strecke Schalenwild
- Strecke Sonstiges Haar- und Federwild

### <span id="page-29-0"></span>10.2 Soll-Ist Vergleich

Der Soll-Ist-Vergleich bezieht sich auf den Abgleich zwischen den geplanten oder vorgesehenen Maßnahmen und Ergebnissen (Soll) und den tatsächlich erreichten Maßnahmen und Ergebnissen (Ist). Er dient dazu, festzustellen, ob die angestrebten Ziele und Vorgaben im Jagdwesen erreicht wurden oder ob Abweichungen bestehen.

Diese Funktion wurde Ihnen als **Jäger** oder **Gemeinschaftsleiter** zur Verfügung gestellt. Zur Auswertung gehen Sie wie folgt vor:

Als Revierinhaber klicken Sie auf die Schaltfläche [Strecke Soll/Ist], anschließend wählen Sie die "Wildart" und die auszuwertende Abschussplanperiode ("Jagdjahr") aus. Klicken Sie nach Auswahl der Kriterien auf [Auswertung starten].

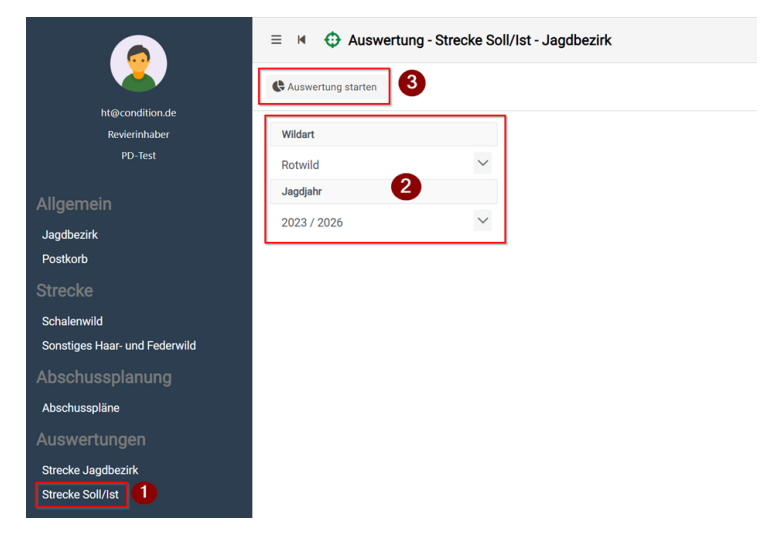

Als Ergebnis erhalten Sie eine Tabelle, in welcher die ausgewählte Abschussplanperiode im SOLL und IST-Zustand verglichen wird. Zur Kontrolle wird Ihnen darüber hinaus auch die vorangegangene Abschussplanperiode aufgezeigt.

### <span id="page-30-0"></span>10.3 Strecke Schalenwild & Strecke Sonstiges Haar- und Federwild

Als Revierinhaber klicken Sie auf die Schaltfläche [Strecke Jagdbezirk], anschließend wählen Sie das "Jagdjahr", die "Strecke" (Strecke Schalenwild oder Strecke Sonstiges Haar- und Federwild) und die "Wildart" aus. Klicken Sie nach Auswahl der Kriterien auf [Auswertung starten].

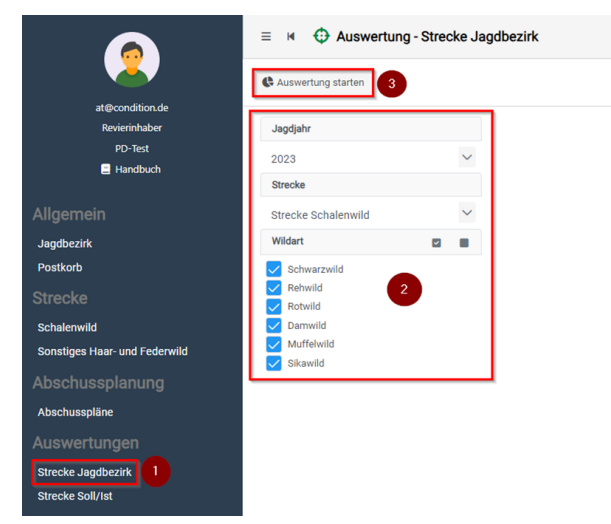

Im Ergebnis erhalten Sie die aktuellen Abschuss-, Fallwild-, Verkehrs- und Gesamtzahlen.